### **BOOKMARK A PROTOCOL OR SUBJECT**

**Description:** If you have configured your **Protocols** and **Subjects** home page widgets to display bookmarked protocols and/or subjects, you can bookmark specific protocols or subjects to appear in your widget. This is useful if you are not directly assigned as staff for a given protocol or subject in your management group. To configure your widgets, see the [Set Up Home Screen Widgets](https://clinicalresearch.ctsi.ufl.edu/wordpress/files/2021/05/Set-Up-Home-Screen-Widgets.pdf) user guide.

### BOOKMARK A PROTOCOL

- 1. Navigate to **Menu > Protocols > PC Console.**
- 2. **[Find the study](https://clinicalresearch.ctsi.ufl.edu/wordpress/files/2021/05/Find-Your-Study.pdf)** using the **Select Protocol** search field.
- 3. Click the star in the **top left corner** of the PC Console screen to bookmark this protocol.

**Note:** The star will turn gold when bookmarked.

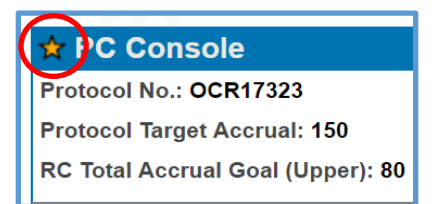

4. Click the **OnCore logo** in the top left corner of your Main Menu Bar to return to the home page.

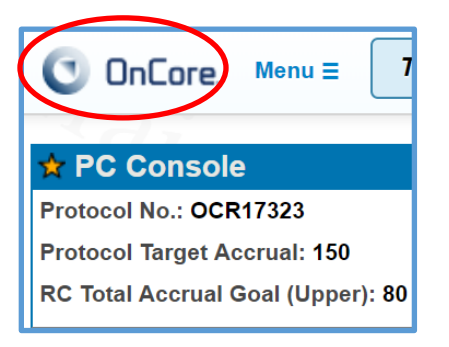

5. Your **Protocols** widget should now display the bookmarked protocol.

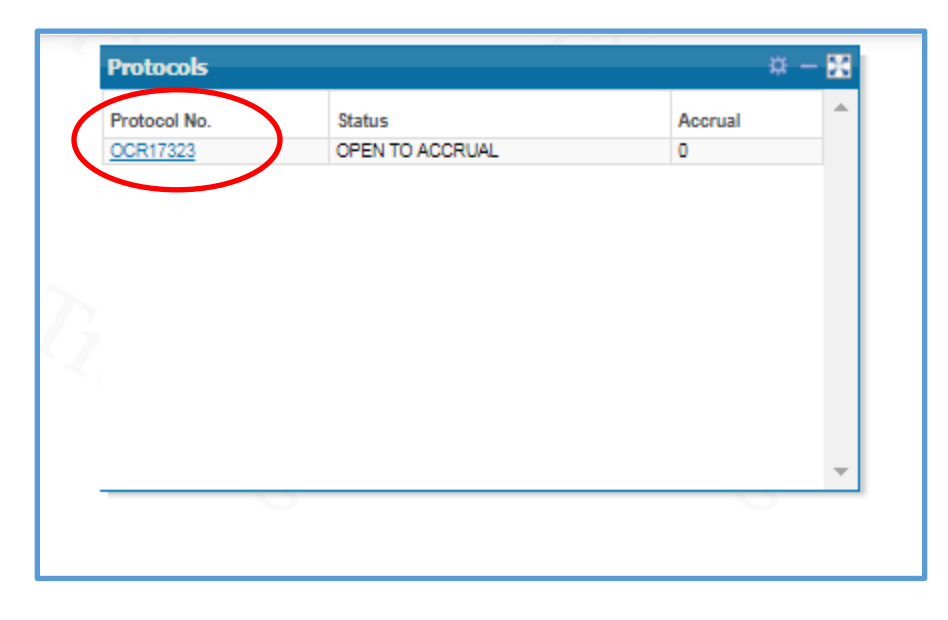

# **BOOKMARK A PROTOCOL OR SUBJECT**

### BOOKMARK A SUBJECT

- 1. **[Find your subject](https://clinicalresearch.ctsi.ufl.edu/wordpress/files/2021/05/Find-Your-Subject.pdf)** and ensure that you are in the **Subject Console**.
- 2. Click the star in the **top left corner** of the Subject Console screen to bookmark this subject.

**Note:** The star will turn gold when bookmarked.

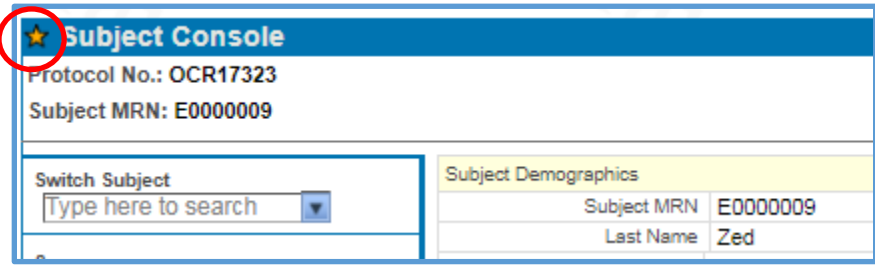

- 3. Click the **OnCore logo** in the top left corner of your Main Menu Bar to return to the home page.
- 4. Your **Subjects** widget should now display the bookmarked subject.

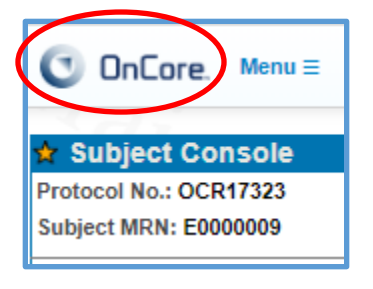

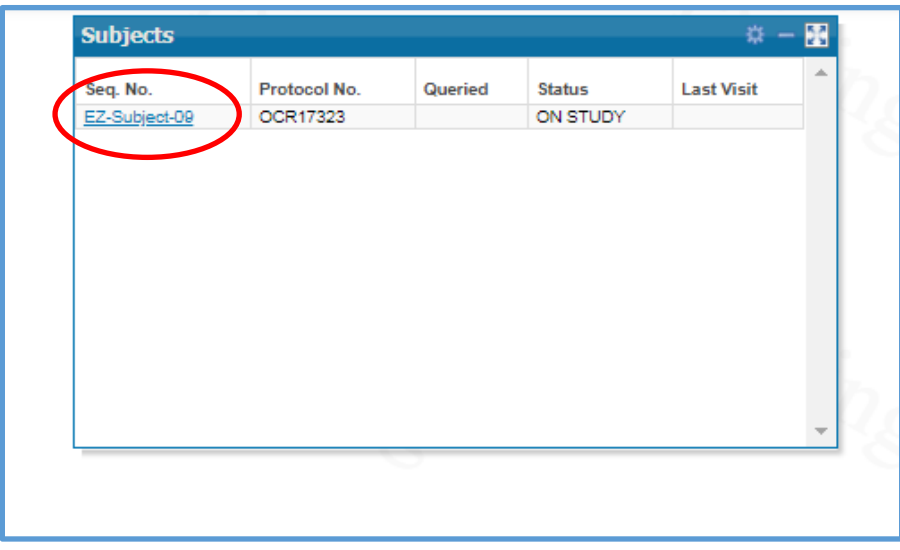

*Remember: You can only see subjects or protocols associated to your management group. If you are NOT part of a management group, you can only see subjects/protocols directly assigned to you.*

*Need Help? Contact UF OnCore Support Team [OnCore-Support@ahc.ufl.edu](mailto:OnCore-Support@ahc.ufl.edu) 352-273-5924 Page 2 of 3*

## **BOOKMARK A PROTOCOL OR SUBJECT**

### REMOVE A BOOKMARK

1. In your **Protocols** or **Subjects** widget, click the **gear icon** in the upper right hand corner.

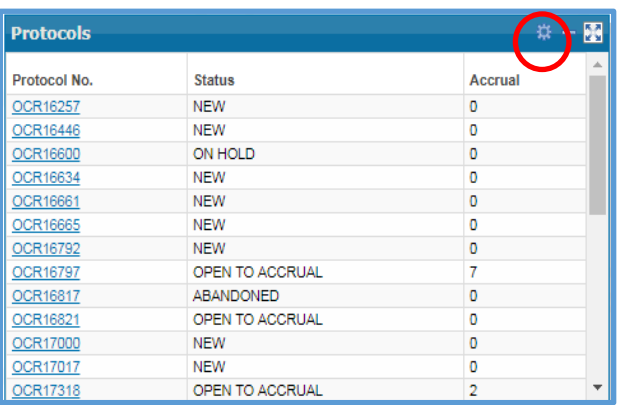

#### 2. Select the **Bookmarks** tab.

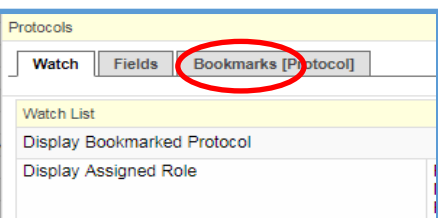

3. Click the **Remove** checkboxes on any bookmarks you would like to remove from your widget.

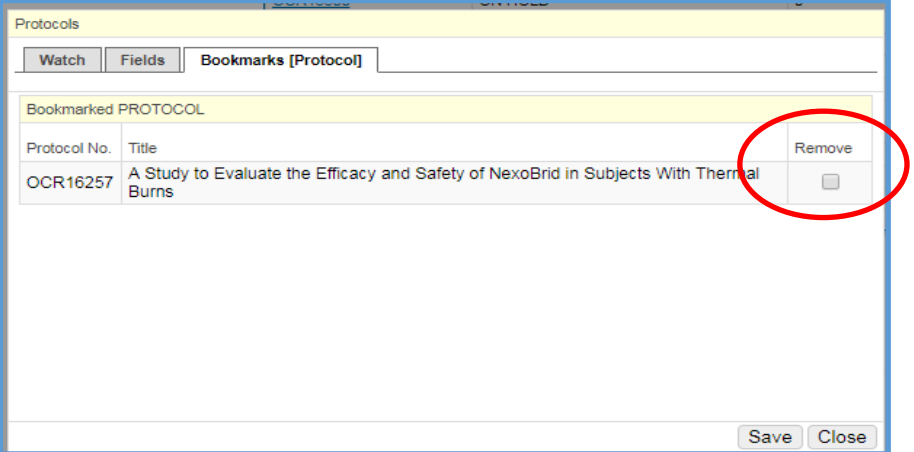

- 4. Click **[Save]**.
- 5. If you get a warning, and you are sure you want to remove the bookmark, click **[OK].**
- 6. Your widget will no longer display the removed bookmarks.

### [CLICK HERE TO WATCH DEMO VIDEO](https://ctsi-clinicalresearch-a2.sites.medinfo.ufl.edu/wordpress/files/2021/05/Bookmark-a-Protocol-or-Subject.mp4)